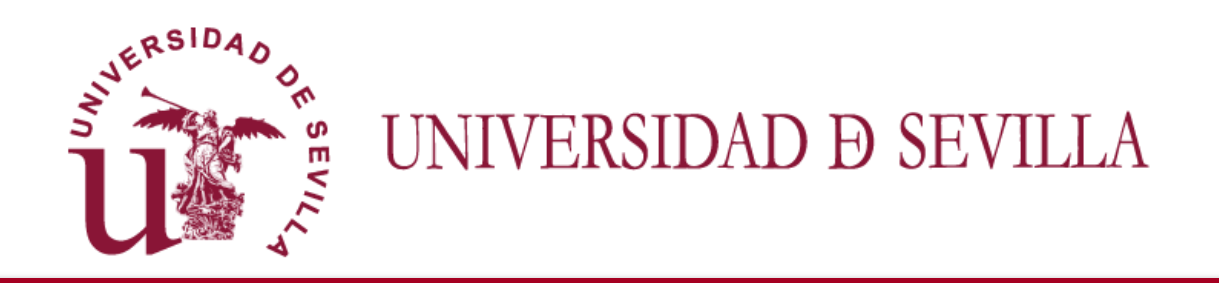

# **FLASH INFORMATIVO SOBRE EL TFG (V.2018)** Dirigida a los tutores y miembros de comisiones evaluadoras

Evaluación del TFG en la aplicación *Terminus*:

- Acceder a los trabajos depositados U
- Constituir la comisión de evaluación Ø
- Cómo evaluar en la aplicación U

*Preparado por: Juan A. García Gragera (Coordinador de TFG de la FTF) Revisado por S.I.C. Servicio de Informática y Comunicaciones* <sup>1</sup>

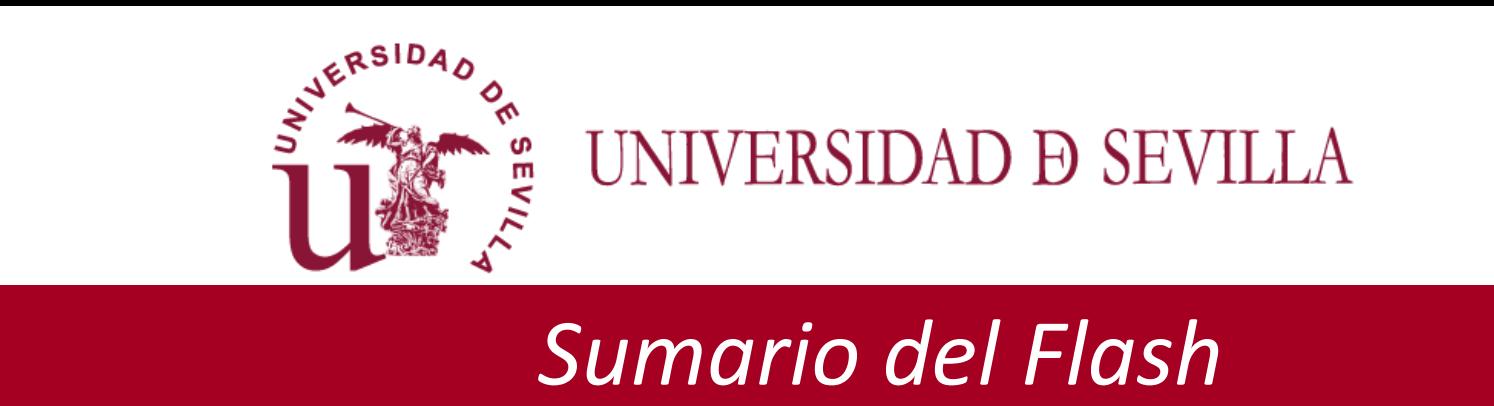

En este Flash, se tratarán las siguiente cuestiones:

Cómo acceder a los trabajos a evaluar como miembro de comisiones o (Diapositivas: 4 a 8)

#### Cómo calificar en la aplicación (Diapositivas: 9 a 23)

Cómo realizar la constitución de la comisión evaluadora

o (Diapositivas: 11 a 15)

Cómo calificar los trabajos y generar las actas de las sesiones

o (Diapositivas: 16 a 22)

 $\Box$  Procedimiento para la firma y depósito de las actas de las sesiones

o (Diapositivas: 23)

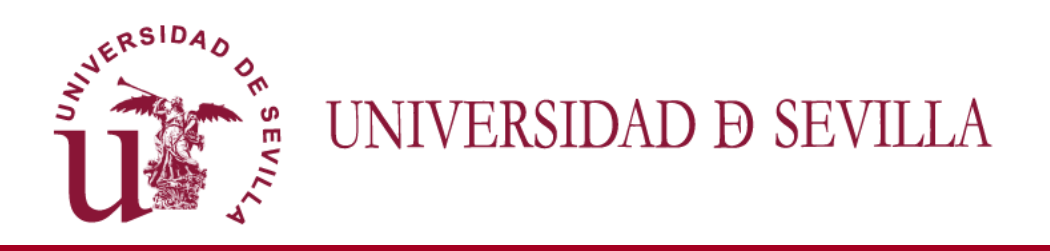

*0. Cómo acceder a la aplicación*

- **Una vez que el departamento haya creado las comisiones y asignado a las mismas las correspondientes sesiones de evaluación con los trabajos a evaluar**
- A través de Secretaría Virtual (**[https://sevius.us.es](https://sevius.us.es/)**).
- Opción: **"Mi perfil → Datos como docentes → Trabajo fin de grado**
- **El profesorado se encontrará con la pantalla que aparece en la diapositiva Nº 5**

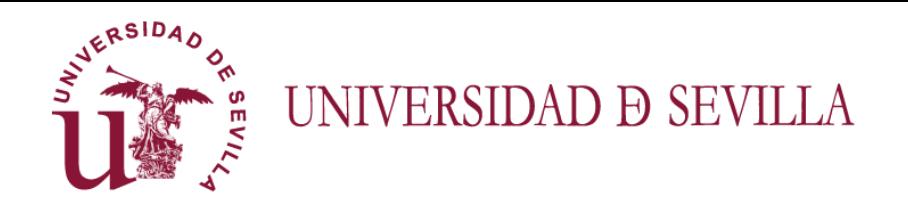

#### *0.A. Esquema de cómo acceder a los trabajos a evaluar*

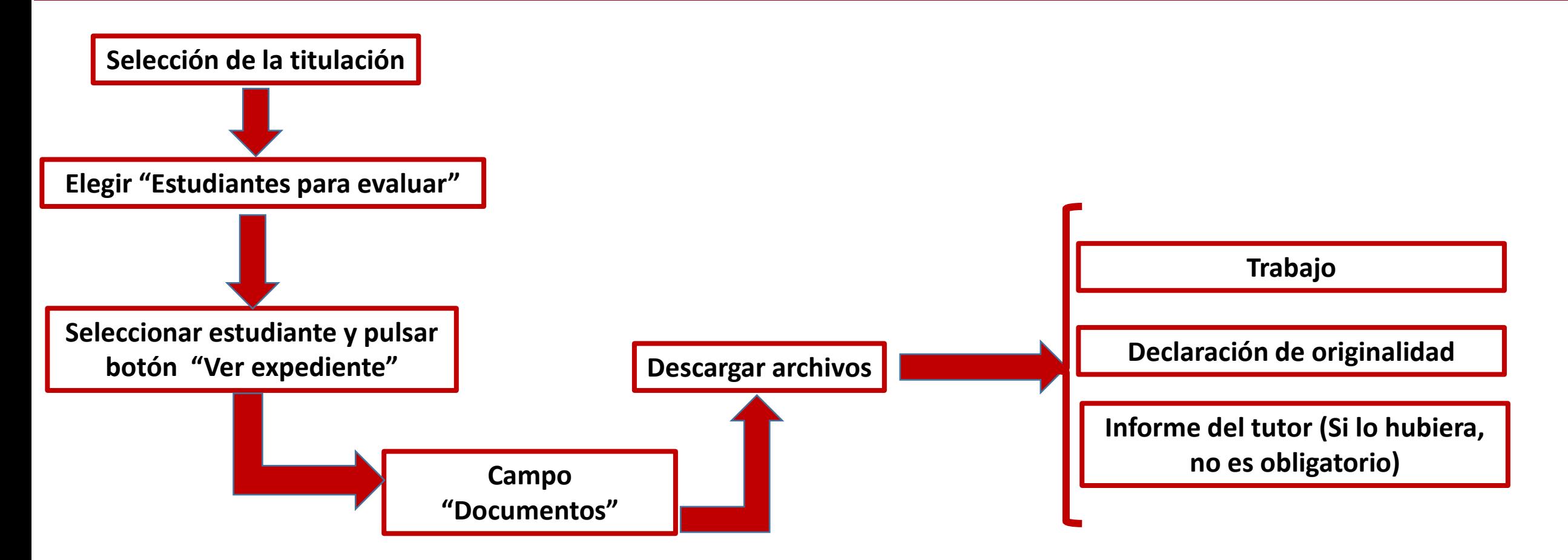

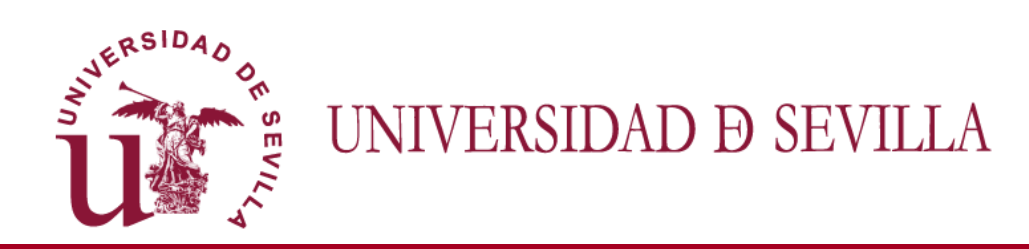

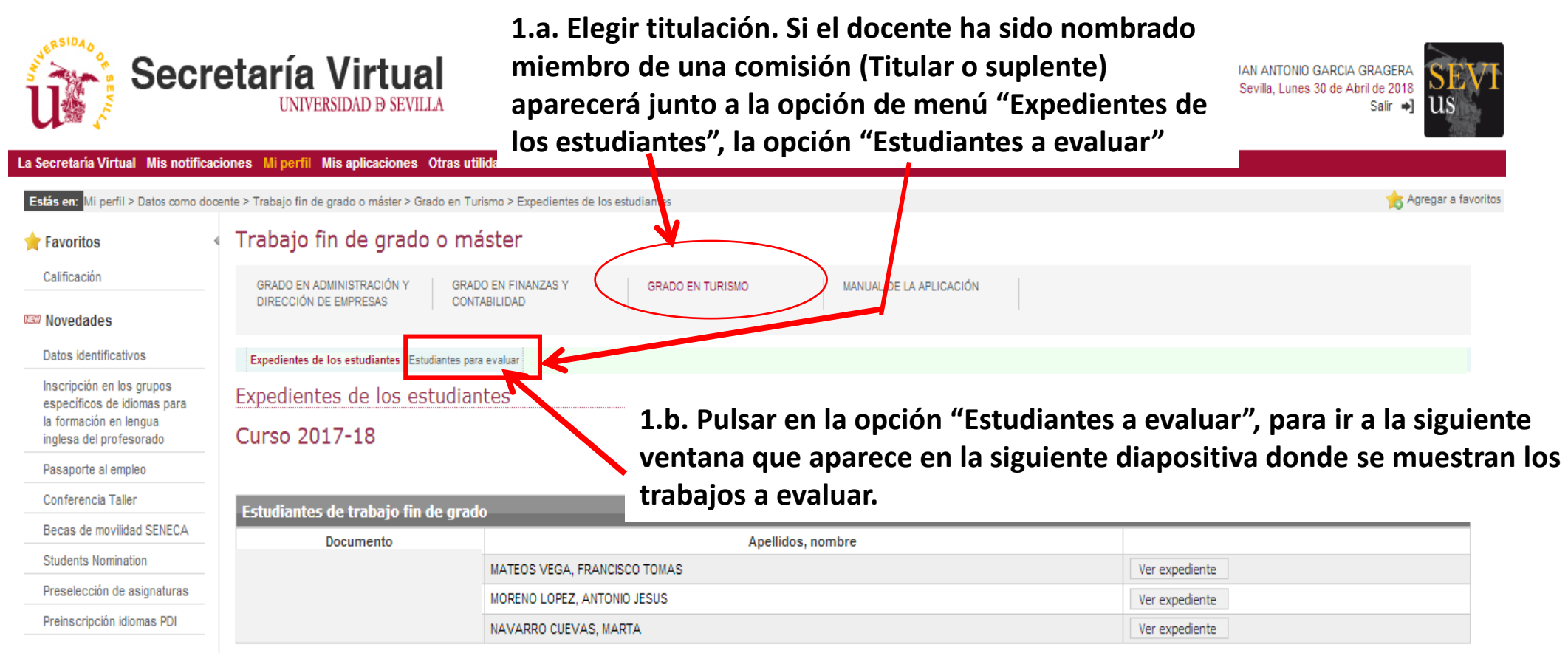

**Mi** perfil

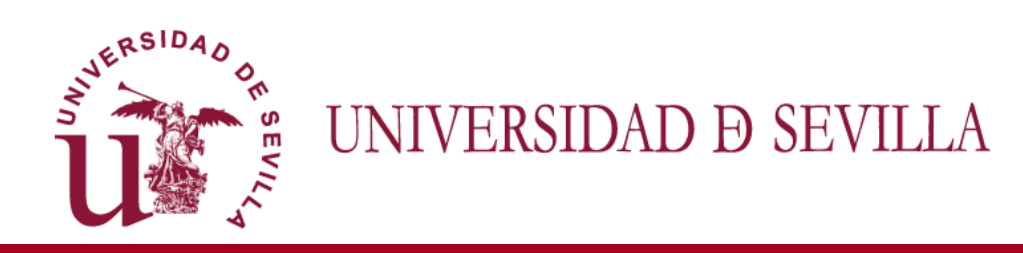

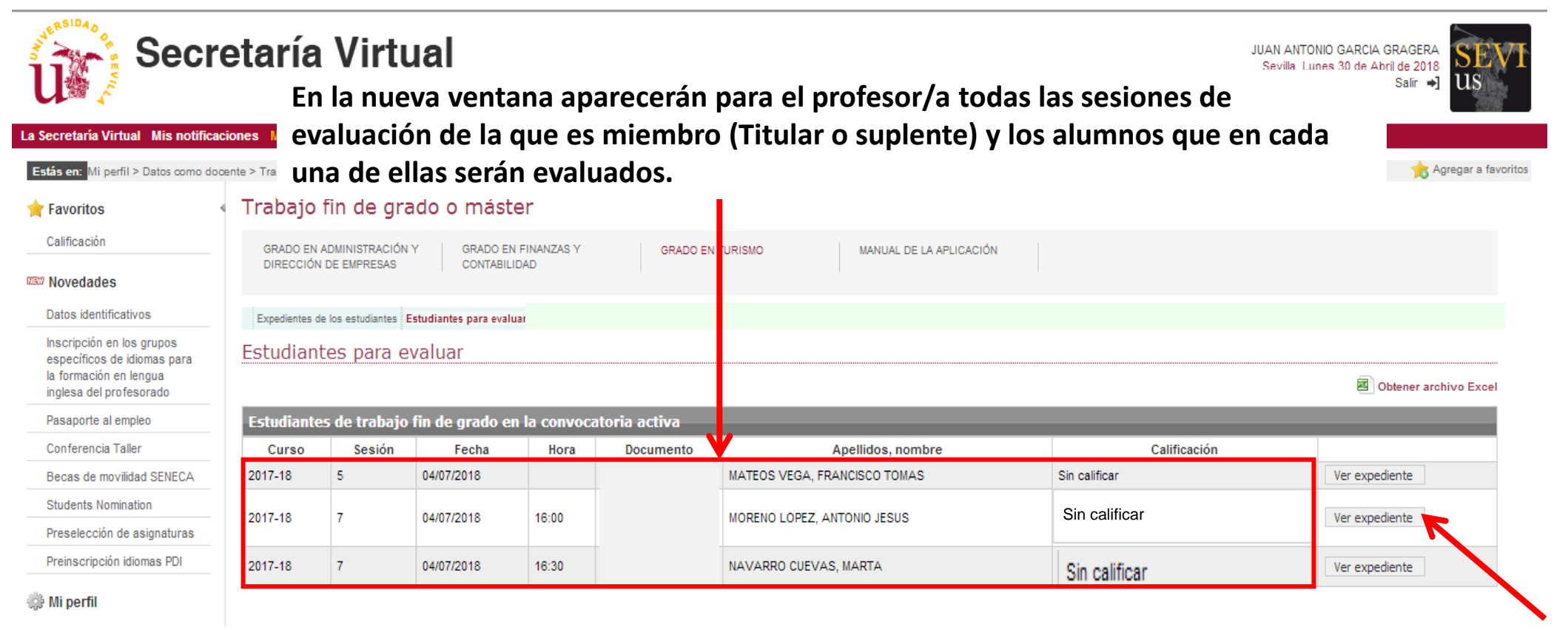

**1.c. Pulsar en la opción "Ver expediente", para ir a la nueva ventana que se muestra en la diapositiva siguiente, de donde se podrá obtener el detalle de la sesión de evaluación y acceder a la documentación del estudiante a evaluar.**

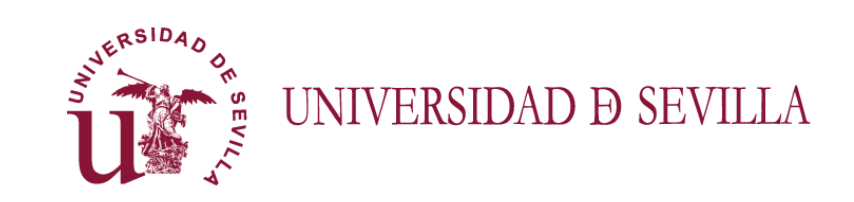

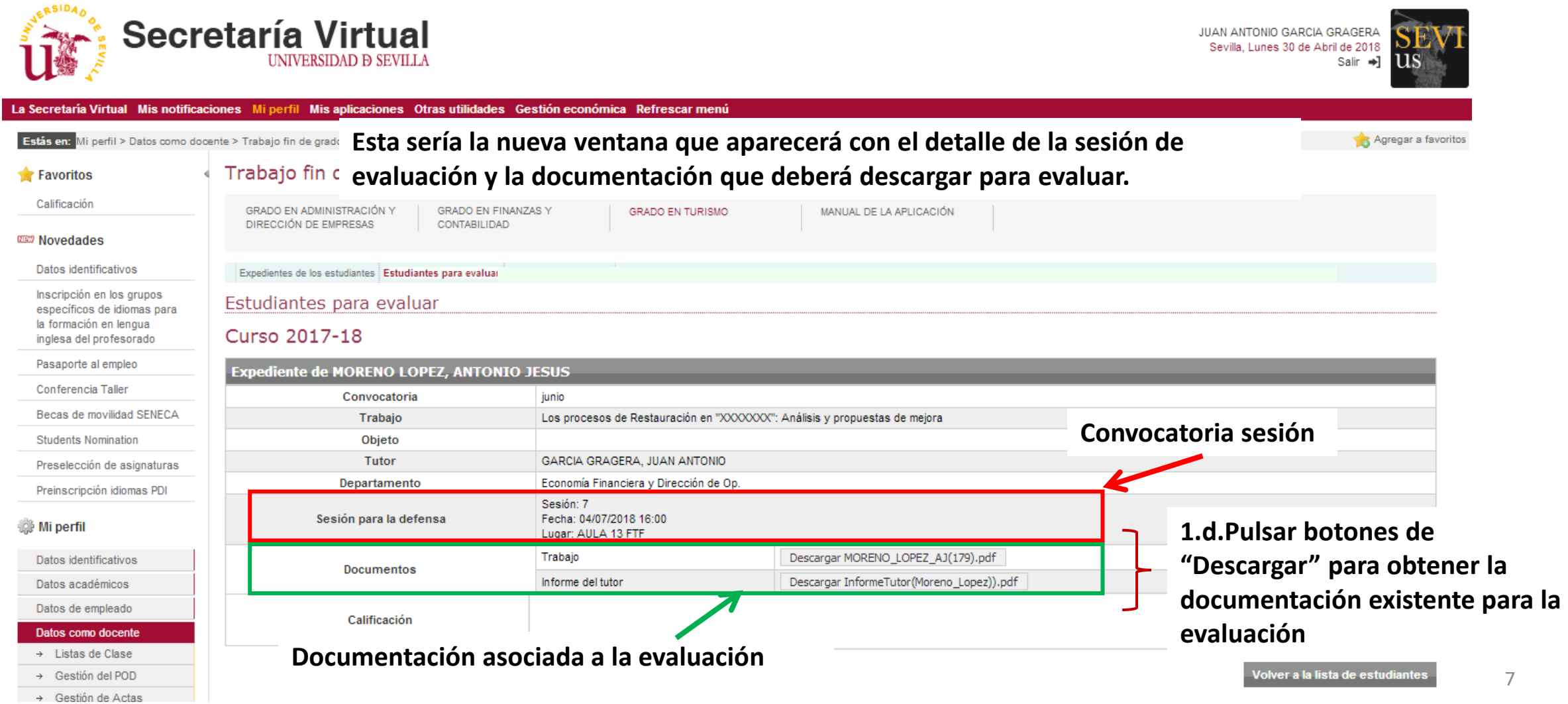

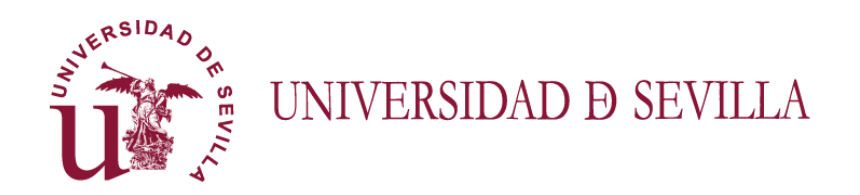

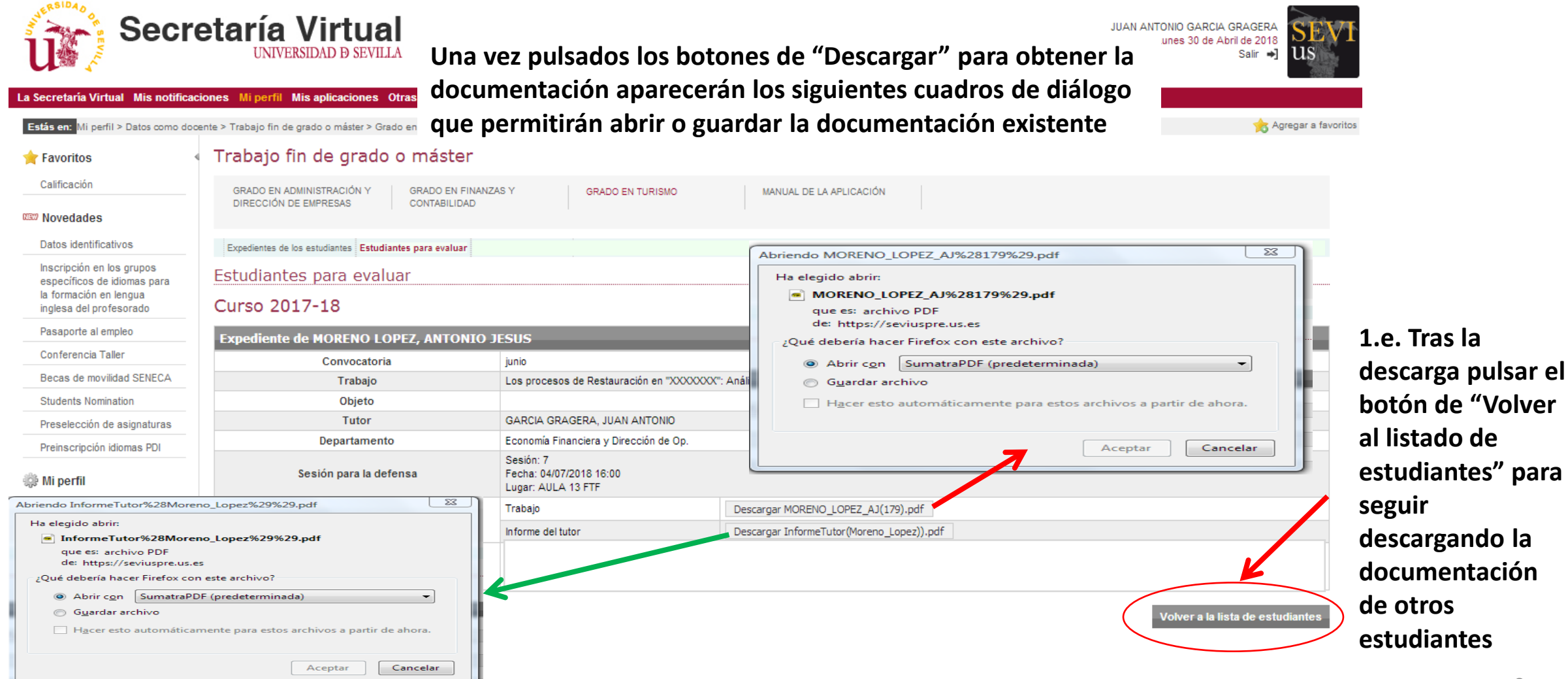

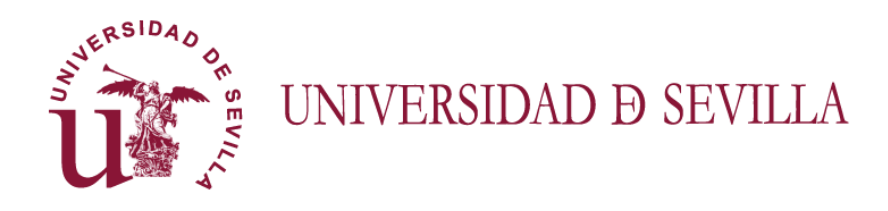

#### *0.B. Esquema de cómo Calificar los trabajos en la sesión de evaluación*

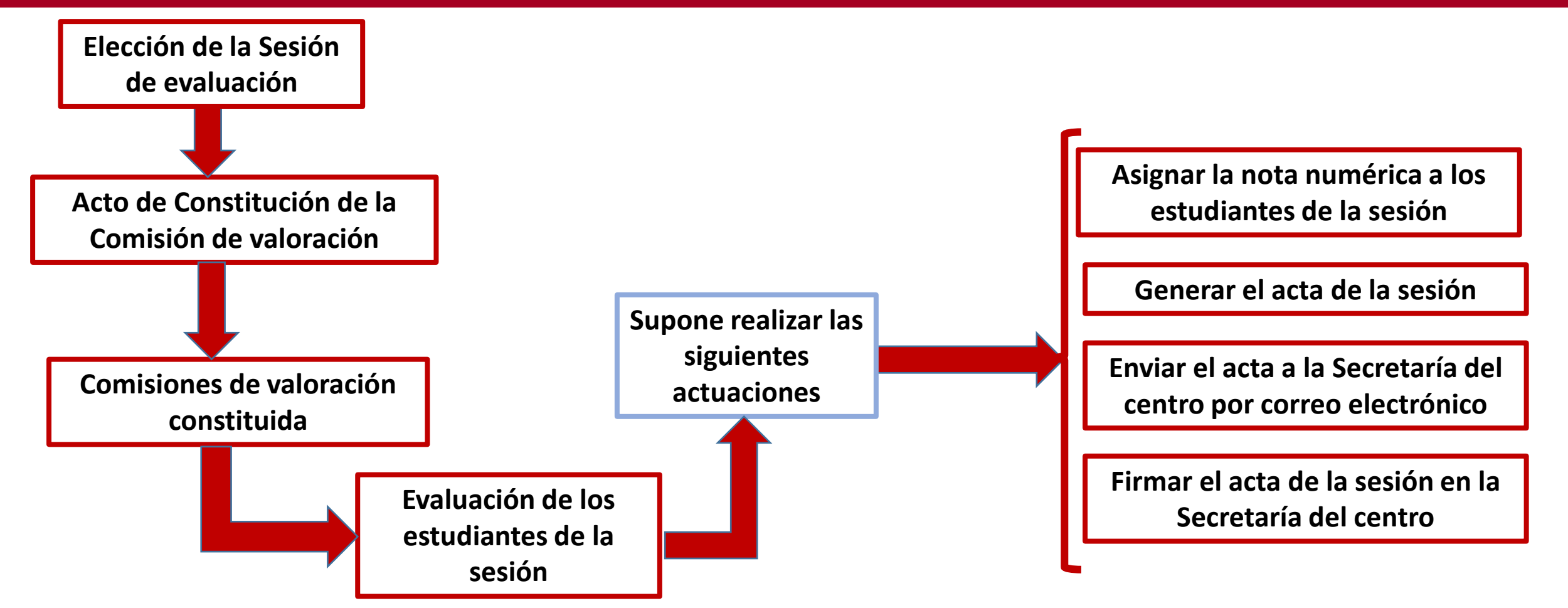

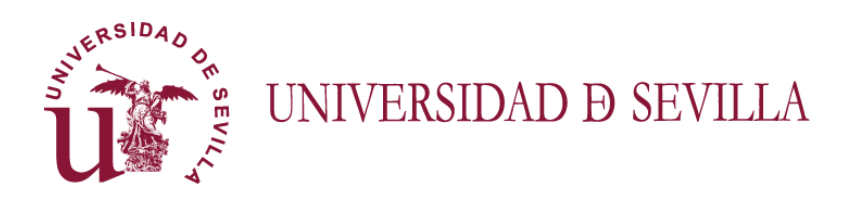

#### *Consideraciones previas*

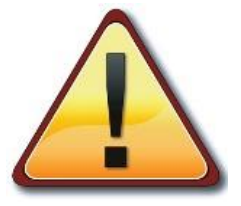

**Para que una comisión pueda calificar a los estudiantes en una sesión de evaluación, ES IMPRESCINDIBE que PREVIAMENTE la comisión que va actuar se haya CONSTITUIDO en la aplicación** *Terminus* **utilizando el** ordenador del aula asignada. Para ello cualquiera de los miembros de la comisión que va a evaluar en el acto, **accederá a la aplicación a través de la secretaría virtual.**

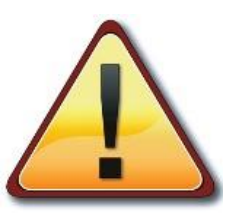

**La calificación de los estudiantes en cada sesión, la podrá realizar en la aplicación cualquiera de los miembros INTEGRANTES DE LA COMISIÓN QUE HAYA QUEDADO CONSTITUIDA para la sesión correspondiente , de acuerdo con el procedimiento que a continuación se explica**

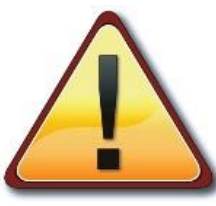

Una vez calificada la sesión y generada el acta de la misma, ésta será enviada firmada a la secretaría del **centro correspondiente.**

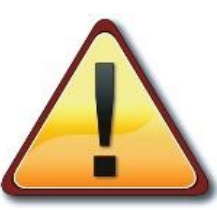

**También podrían enviarse de forma digital (mediante correo electrónico) para ser impresas y firmadas en la propia secretaría.**

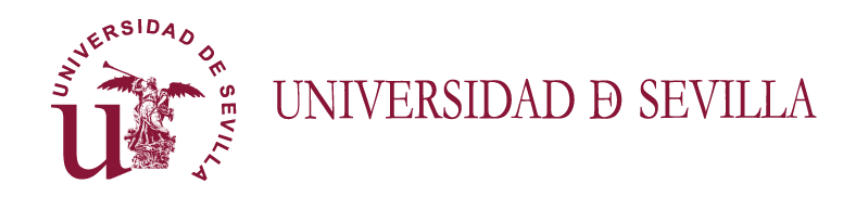

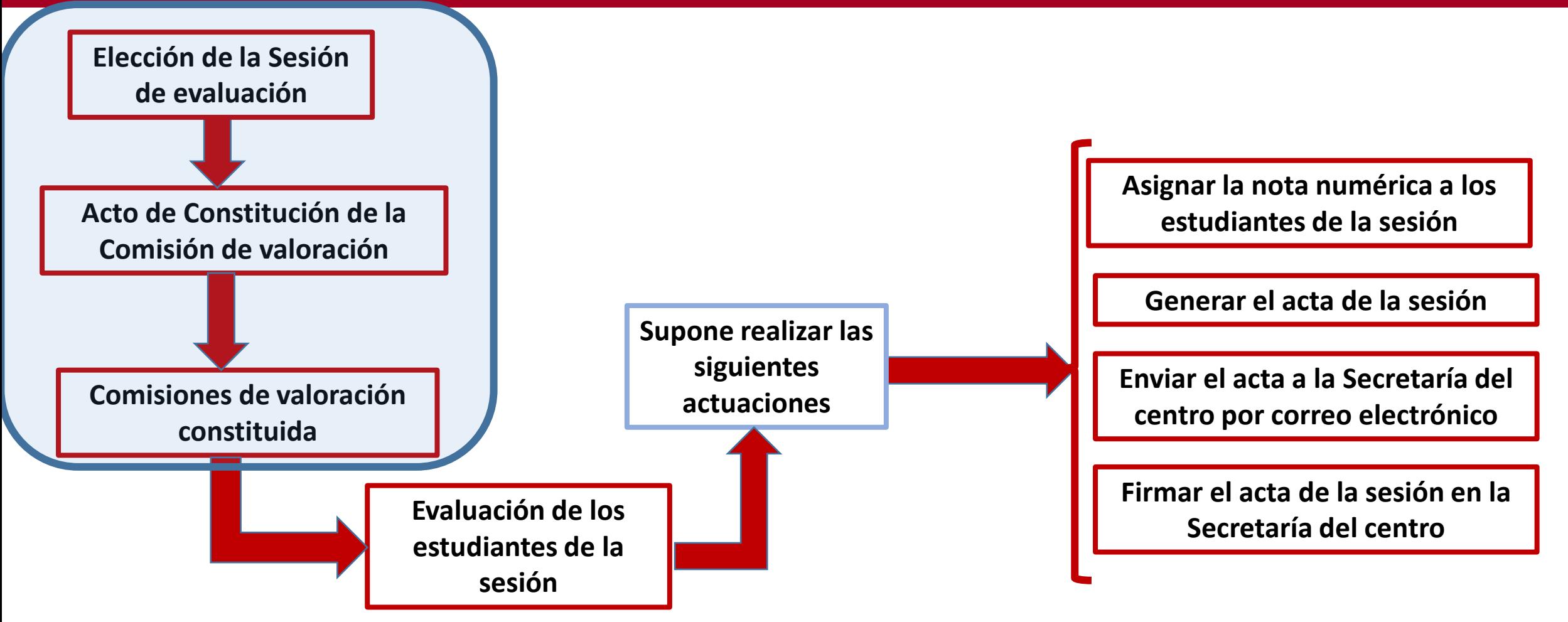

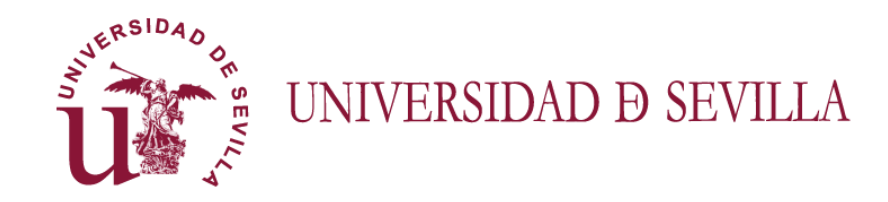

**2.A.1. Elegir titulación. Si el docente ha sido nombrado miembro de una comisión (titular o suplente) le aparecerá junto a la opción de menú "Estudiantes a evaluar", la opción "Sesión de evaluación"**

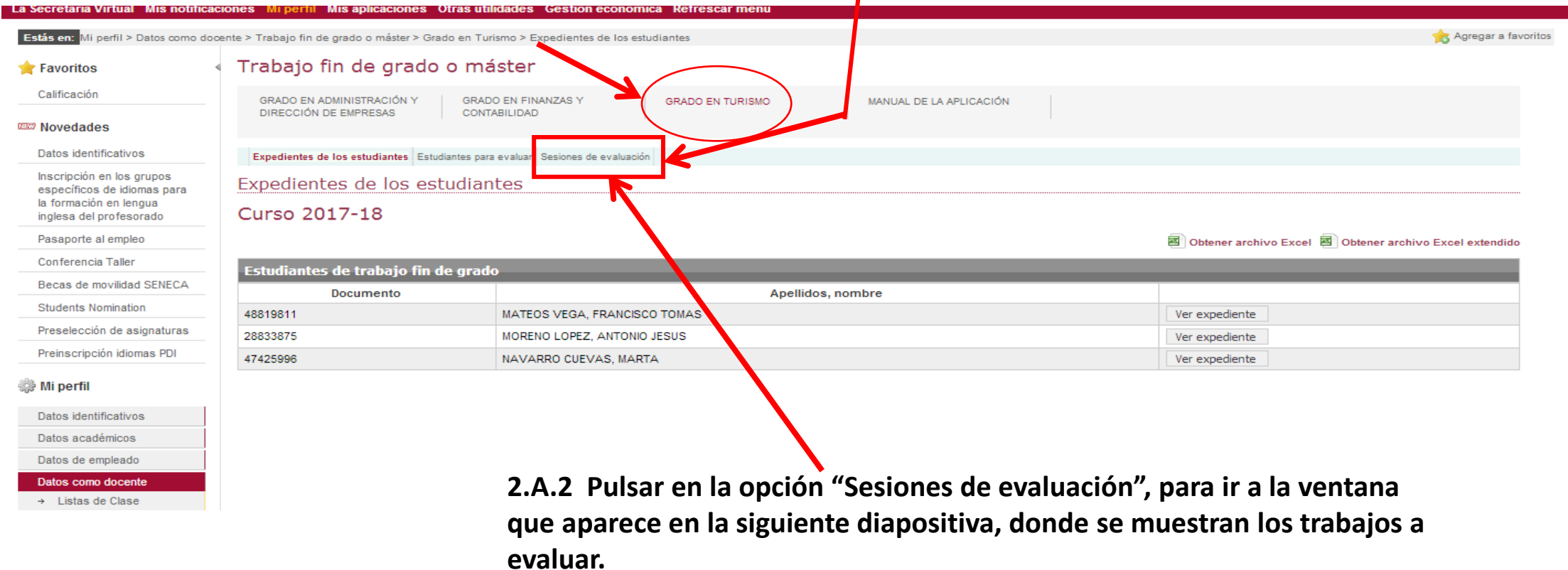

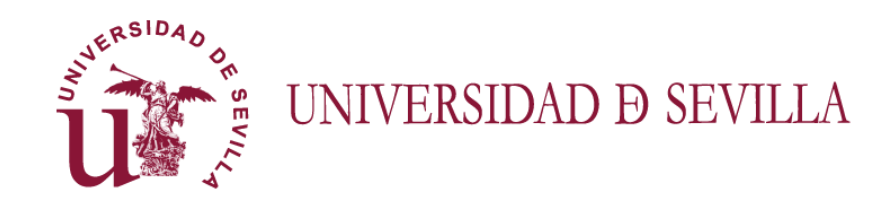

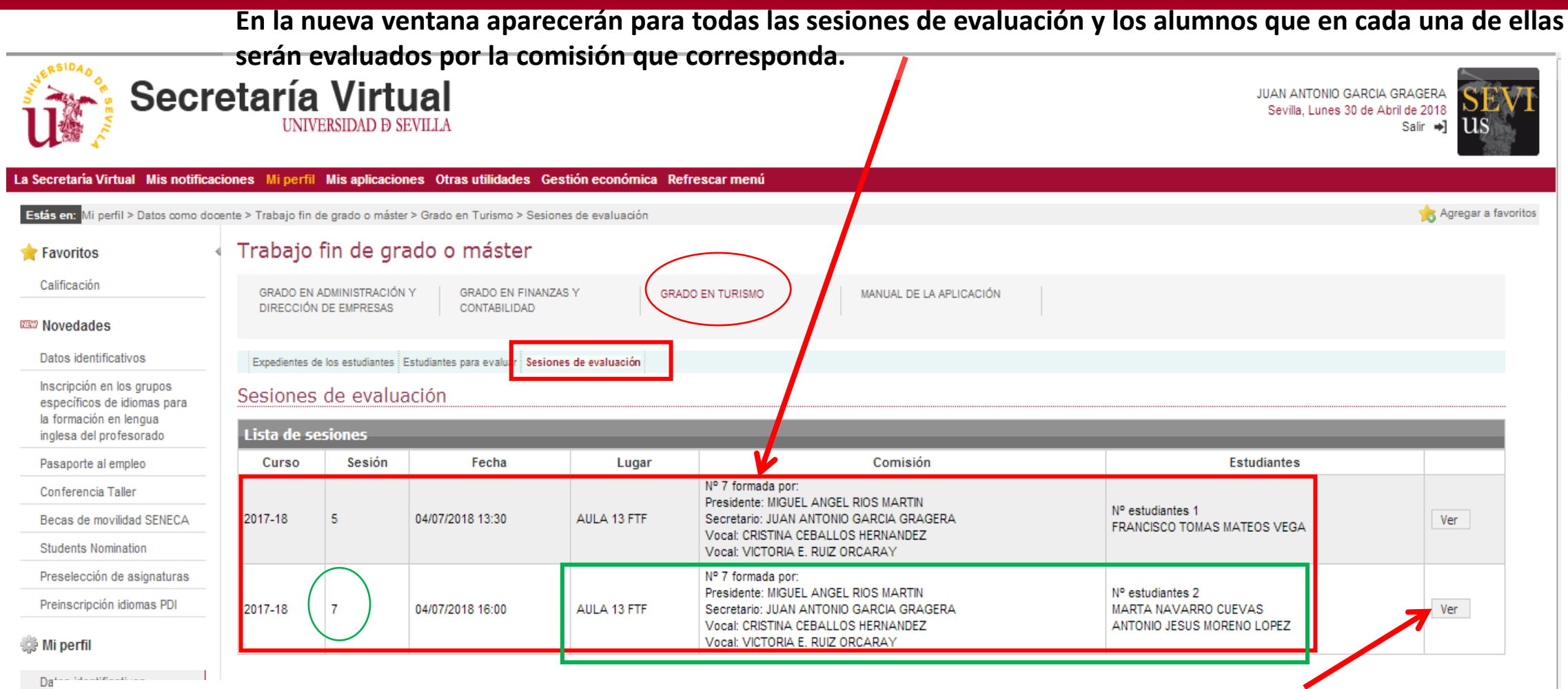

**2.A.3 Pulsar en la opción "Ver", para ir a la nueva ventana que se muestra en la diapositiva siguiente, donde se procederá a la CONSTITUCIÓN DE LA COMISIÓN para la sesión seleccionada.**

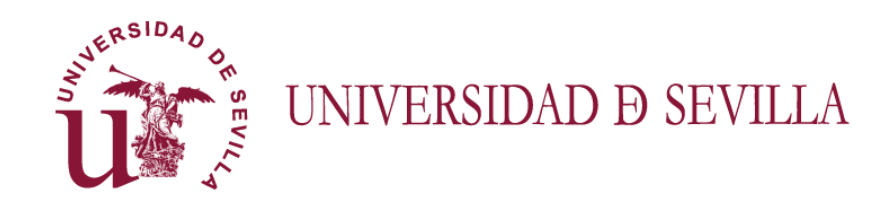

**2.A.4. En la nueva pantalla se muestran todos los miembros de la comisión ordenados según como haya sido definida por el departamento de acuerdo con la normativa interna del centro.**

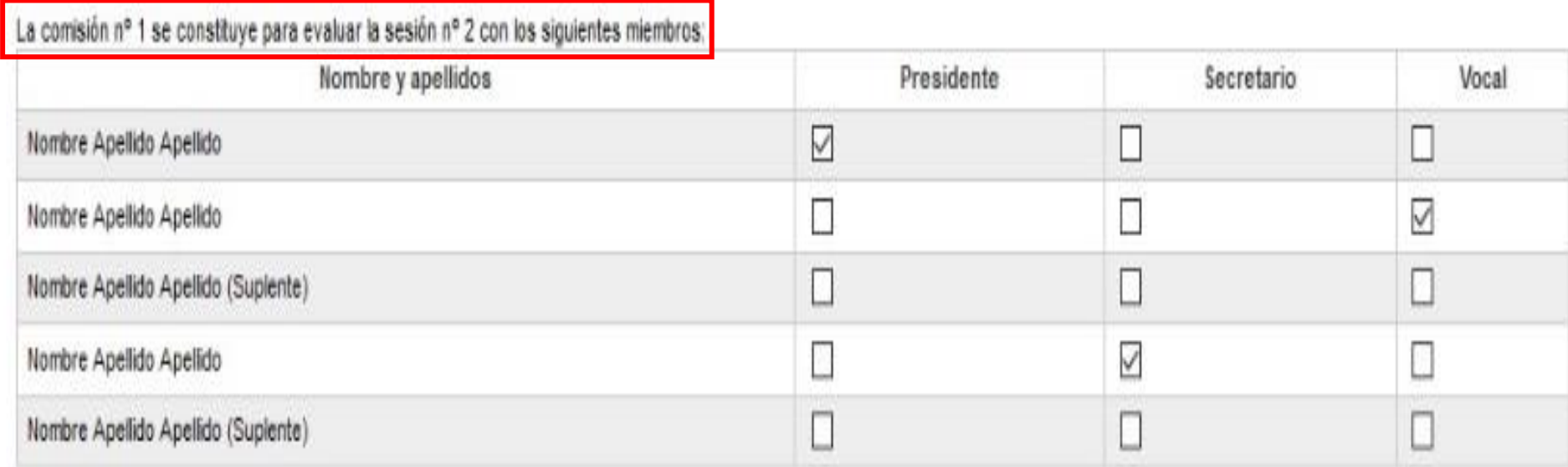

**2.A.5 Comprobar y confirmar la comisión o realizar los cambios necesarios. Tras pulsar el botón "Constituir comisión", ésta queda constituida y lista para actuar.**

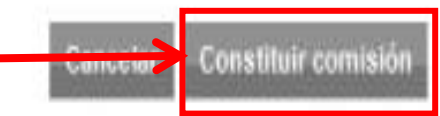

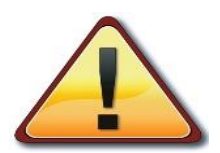

**Por defecto, los miembros titulares integrantes de la comisión vienen ya marcados. En este momento, se tendrá que confirmar con los presentes, la comisión titular o realizar los cambios que procedan (ej. Un titular es sustituido)**

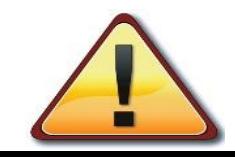

**Una vez constituida la comisión de la sesión, ésta ya no podrá deshacerse y únicamente los miembros constituidos tendrán acceso a la documentación de los estudiantes y podrán evaluar en la sesión** 

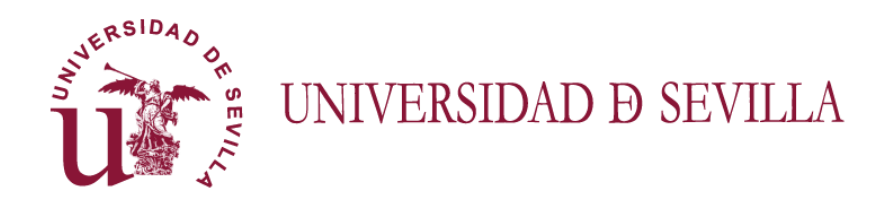

**Tras la constitución, a los miembros integrantes de la comisión les aparecerá una nueva pantalla con la lista de estudiantes a evaluar en la sesión.**

#### Sesiones de evaluación

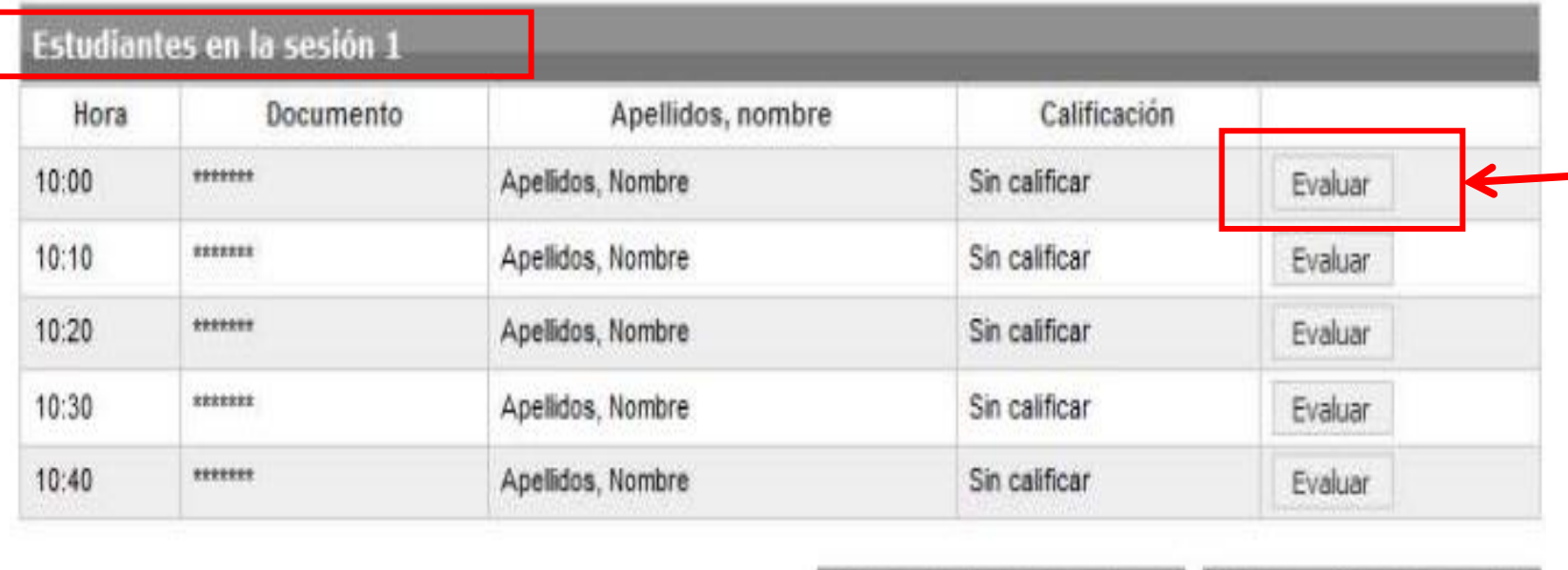

**2.A.6. Tras pulsar el botón "Evaluar" del estudiante que corresponda, se accede al expediente del mismo, en el que además de la documentación depositada, aparecerá el formulario de calificación (ver diapositiva Nº 17) para poder evaluar al alumno**

Volver a la lista de sesiones

Obtener acta de la sesión

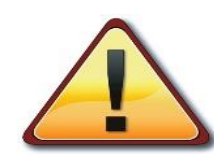

**Una vez constituida la comisión de la sesión, ésta ya no podrá deshacerse y únicamente los miembros constituidos tendrán acceso a la documentación de los estudiantes y podrán evaluar en la sesión** 

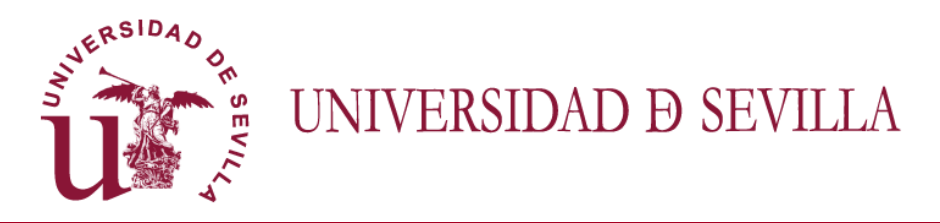

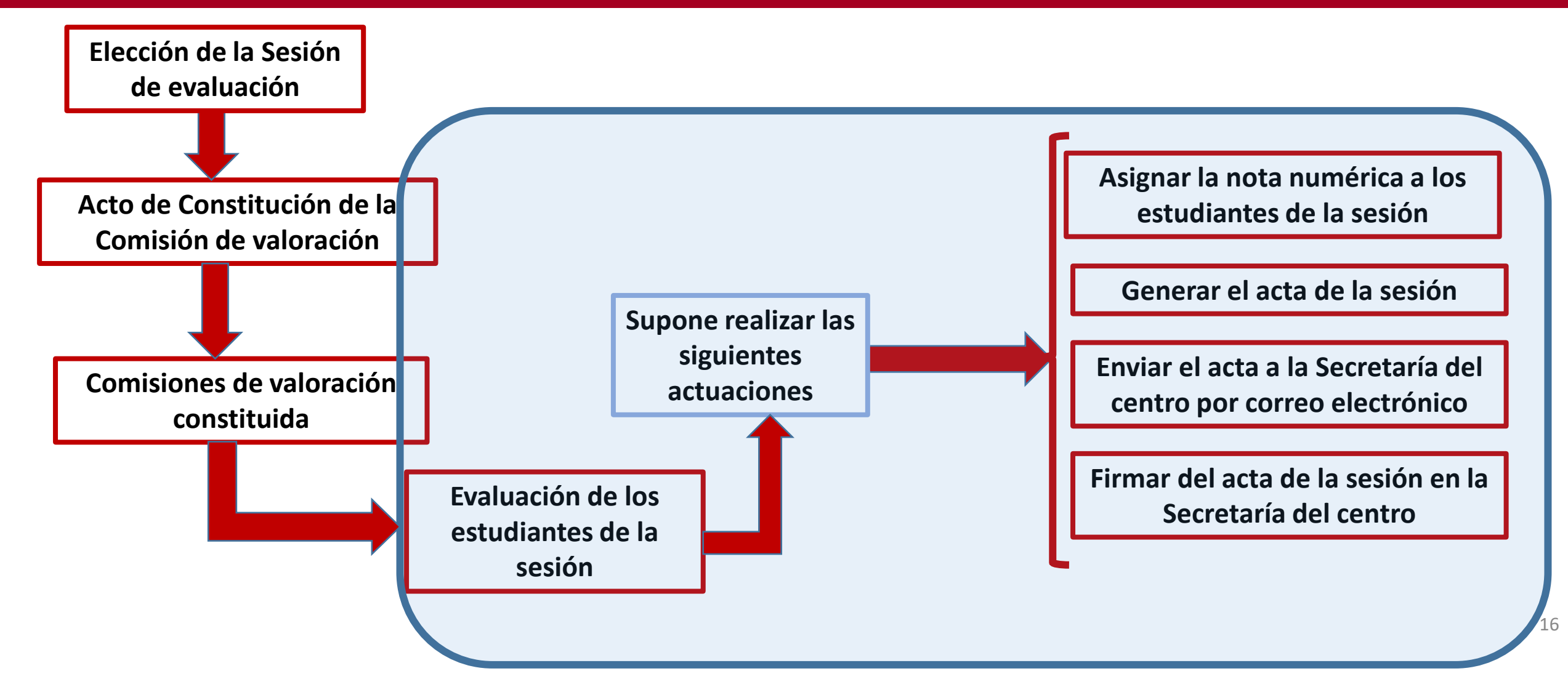

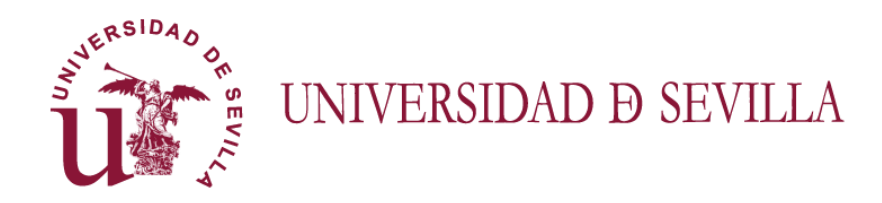

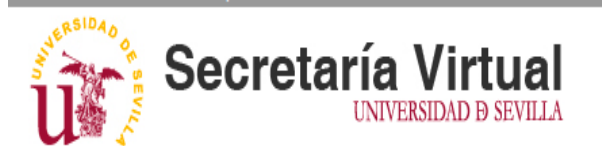

**En la nueva ventana tras la constitución aparecerán para la comisión constituida todos los estudiantes a evaluar en la sesión seleccionada.**

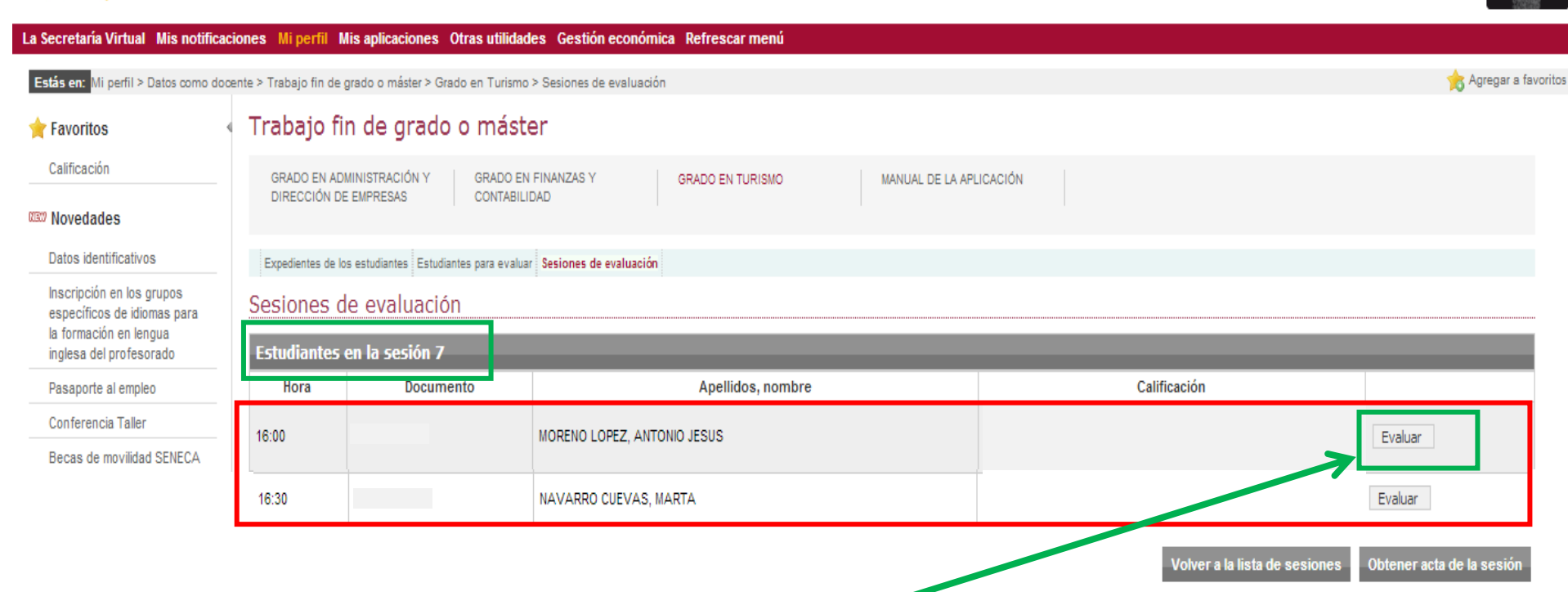

**2.b.1 Pulsar en la opción "Evaluar", para ir a la nueva ventana que se muestra en la diapositiva siguiente, donde se realizará la evaluación del alumno seleccionado y, además, se podrá acceder de nuevo a su documentación para evaluar en dicha sesión.**

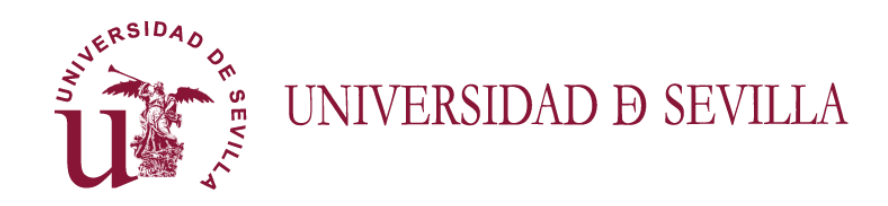

**En la nueva ventana abierta aparecerán para la comisión el expediente del estudiante a evaluar en la sesión seleccionada con el formulario de calificación.**

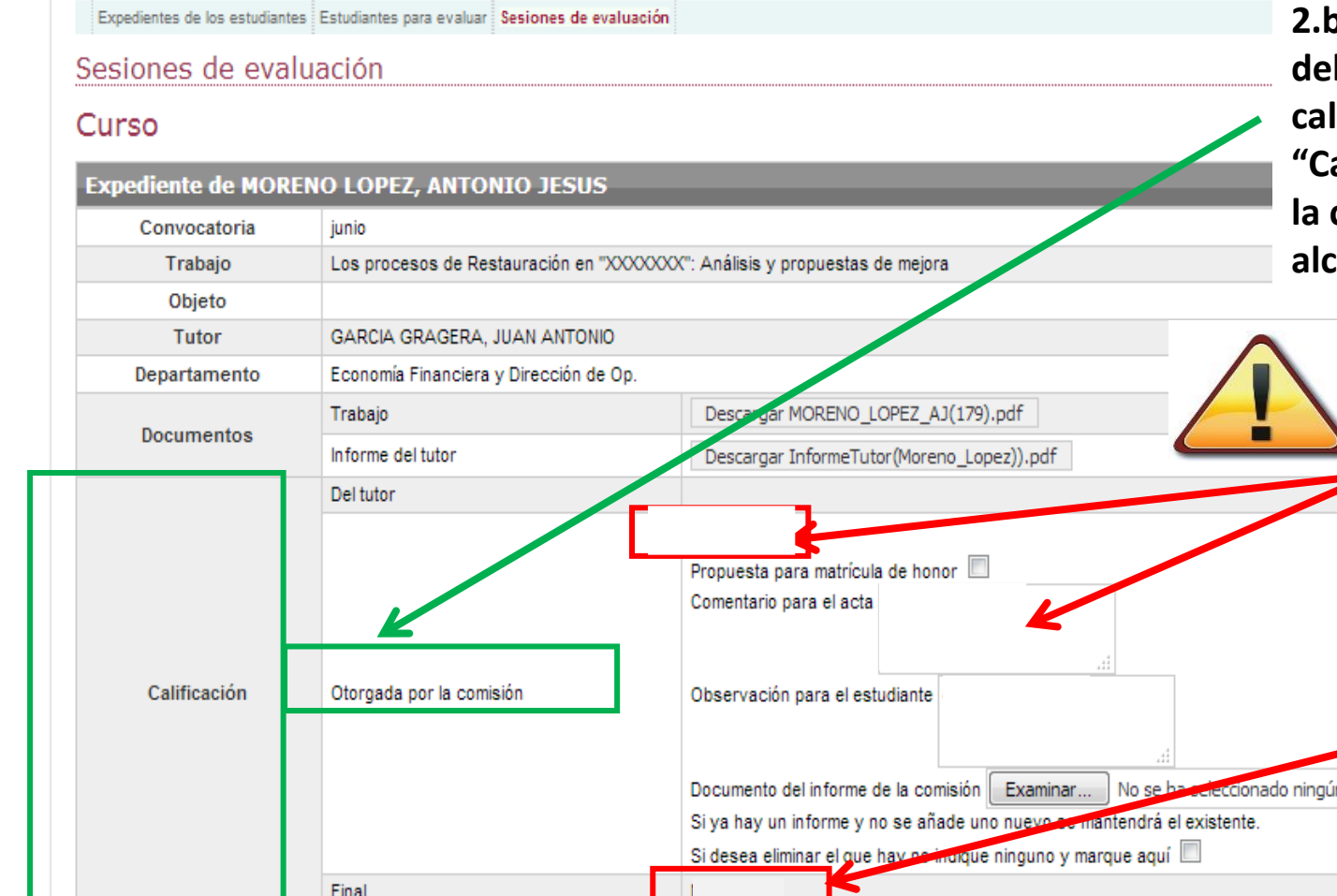

**2.b.2 Una vez realizada la sesión de defensa del alumno, y decidida por la comisión la calificación a otorgar, en el apartado de "Calificación", en la sección "Otorgada por la comisión" se pondrá la nota numérica anzada por el estudiante** 

**La nota será siempre numérica. En el caso de un estudiante NO PRESENTADO, el registro se dejará en blanco , y se cumplimentará el registro de "Comentario para el acta" con el texto "NO PRESENTADO". En caso de proponer MH también debería justificarse mediante un comentario aquí.**

> **Aquí aparecerá la nota y la calificación final del alumno para el acta de la sesión**

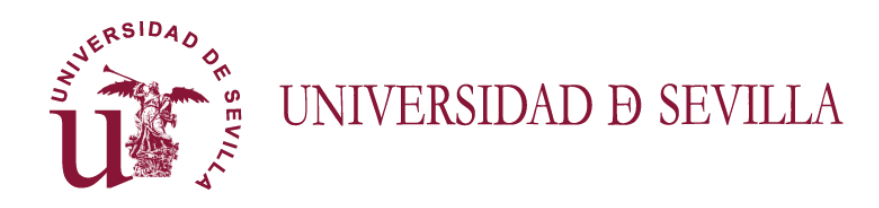

**Haciendo una ampliación del apartado de calificación se puede observar, además del campo de la nota (de obligada cumplimentación), una serie de campos de interés, que a continuación se detallan.** 

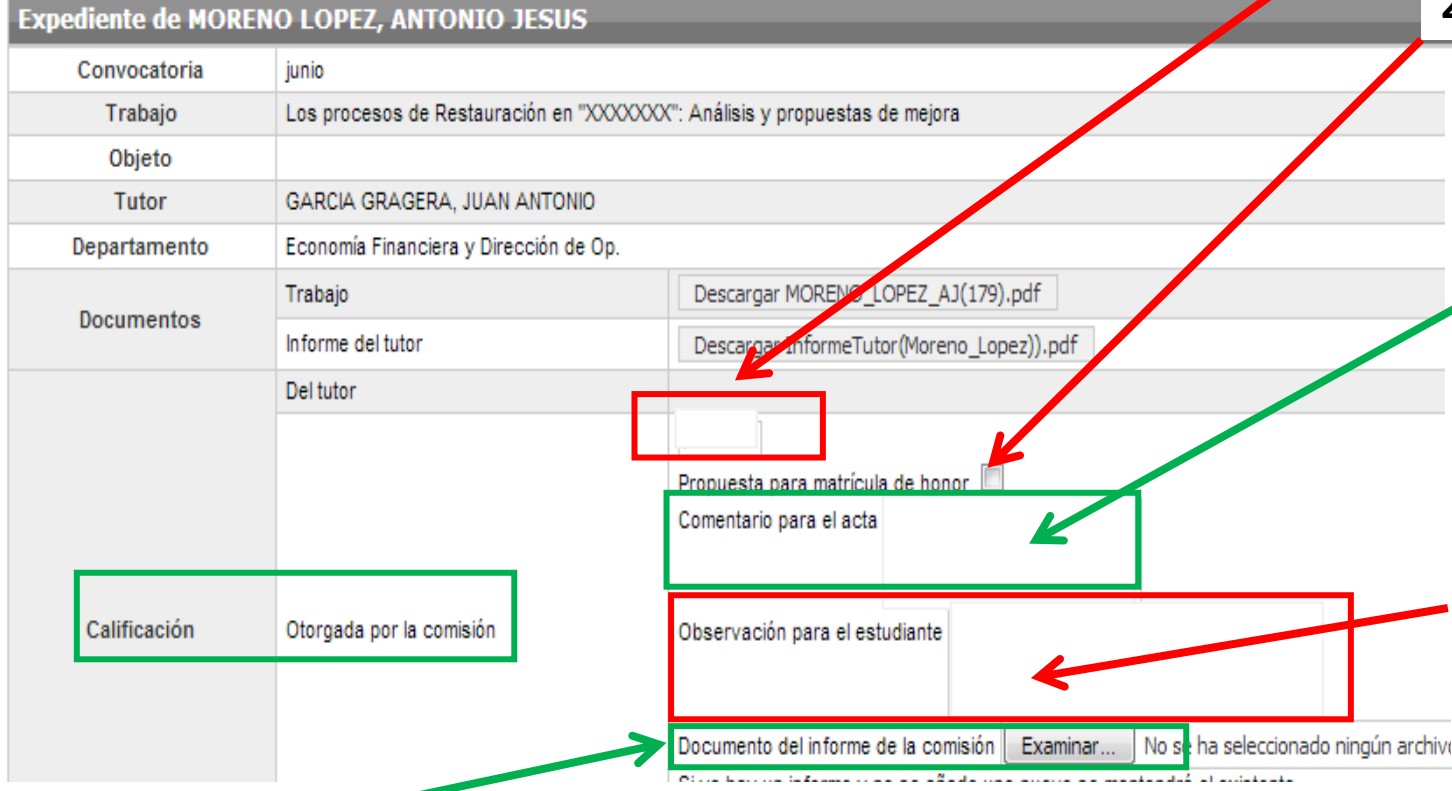

**2.b.3(a) Marcar si se hace propuesta de Matrícula de honor**

**2.b.3(b) Este campo se puede cumplimentar para hacer algún comentario que la comisión considere realizar para que figure en el acta (será público). Usar siempre si el alumno no comparece a la sesión y, por tanto, es "NO PRESENTADO" (En ese caso además para calificar hay que marcar el cuadro de NO PRESENTADO correspondiente) o si se propone para matrícula de** 

**honor.**

**2.b.3( c) Sobre todo en el caso de la calificación de SUSPENSO, este campo se cumplimentará para motivar de forma general dicha calificación. Los comentarios realizados sólo pueden ser visto por el estudiante y su tutor. No figurará en el acta pública de la sesión.**

**2.b.3(d) Si la comisión lo considera conveniente, en el caso del suspenso, puede elaborar fuera del sistema un informe más detallado de los aspectos concretos a mejorar en el trabajo. Dicho informe una vez elaborado fuera de Terminus puede seleccionarse mediante el botón "Examinar" (Visible para estudiante y tutor)**

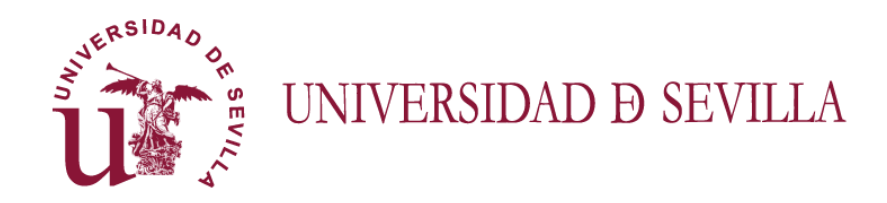

**Cumplimentado el apartado del expediente del alumno relativo a la calificación, se tendrá una pantalla como la siguiente….**

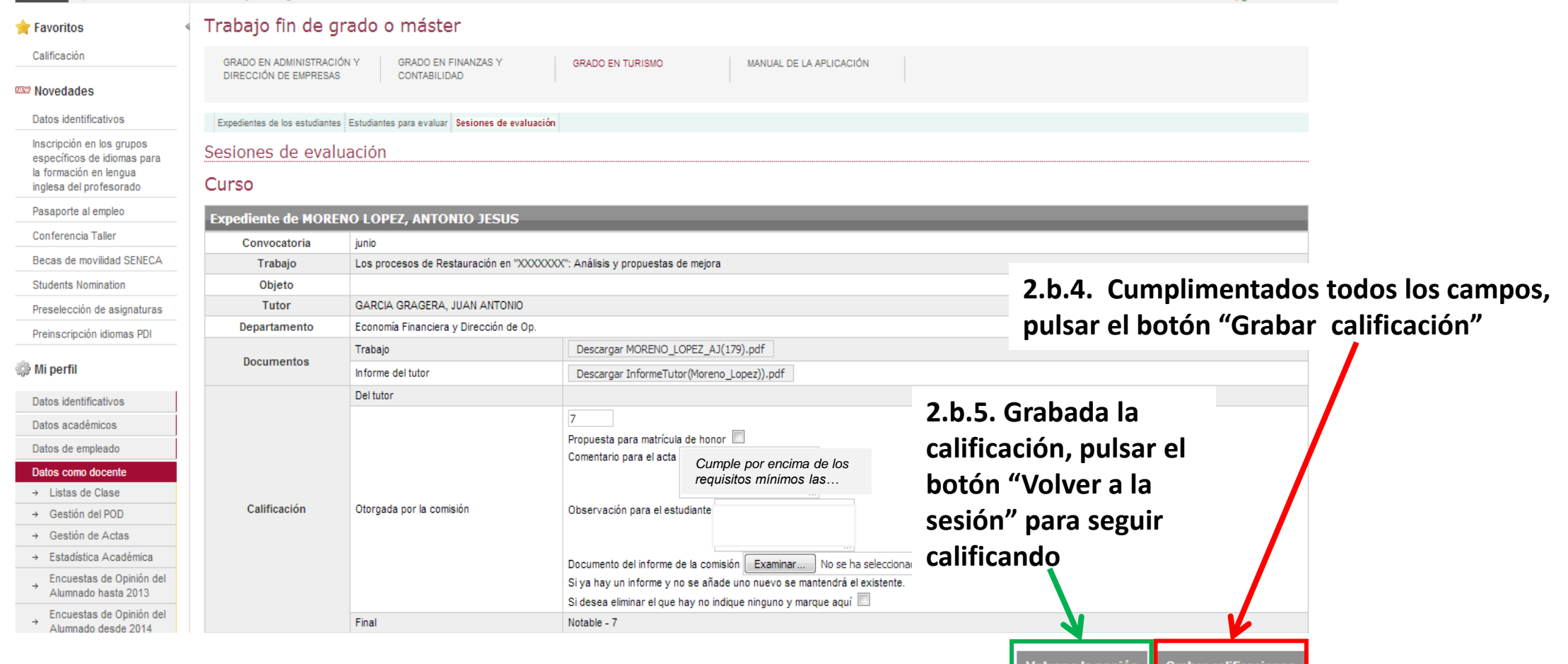

20

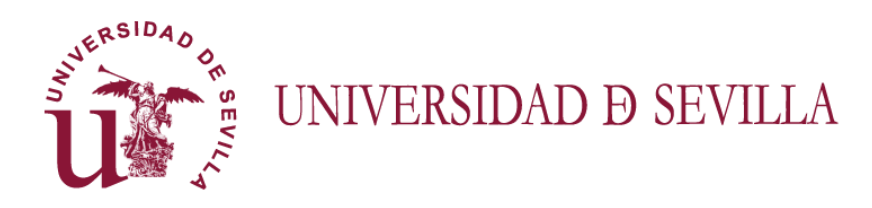

**Una vez calificada de forma completa la sesión correspondiente, se tendrá una ventana como la siguiente donde podremos generar el acta de la sesión y visualizarla:**

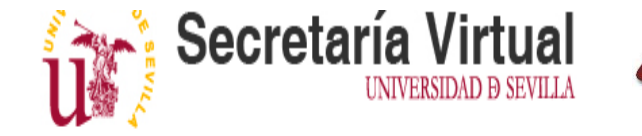

**SOLO GENERAR EL ACTA DE LA SESIÓN SI TODOS LOS ALUMNOS ASOCIADOS A LA MISMA HAN SIDO CALIFICADOS Y/O MARCADOS COMO NO PRESENTADOS**

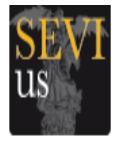

#### $\Sigma$ Abriendo acta.pdf La Secretaría Virtual Mis notificaciones Mi perfil Mis aplicaciones Otras utilidades Gestión económica Refrescar menú Ha elegido abrir: Estás en: Mi perfil > Datos como docente > Trabajo fin de grado o máster > Grado en Turismo > Sesiones de evaluación  $\bullet$  acta.pdf que es: Adobe Acrobat Document **2.b.6. Mientras se está calificando en lugar**  Trabajo fin de grado o máster Favoritos de: https://seviuspre.us.es ¿Qué debería hacer Firefox con este archivo? **del botón "Obtener acta de la sesión"**  Calificación GRADO EN ADMINISTRACIÓN Y **GRADO EN FINANZAS Y GRADO EN** Abrir con | SumatraPDF (predeterminada)  $\overline{\phantom{a}}$ **aparecerá otro con el texto "Cerrar**  DIRECCIÓN DE EMPRESAS CONTABILIDAD **6** Guardar archivo **XIEW Novedades sesión". Es necesario cerrar la sesión de**  Hacer esto automáticamente para estos archivos a partir de ahora. Datos identificativos Expedientes de los estudiantes : Estudiantes para evaluar : Sesiones de evaluación **evaluación para que las calificaciones pasen a**  Inscripción en los grupos Cancelar Aceptar Sesiones de evaluación **los expedientes. No se podrá cerrar una**  específicos de idiomas para la formación en lengua **sesión si hay alumnos sin calificar o sin**  Estudiantes en la sesión 7 inglesa del profesorado **marcar como no presentados. El siguiente ¿Cómo visualizar el acta**  Hora Documento Pasaporte al empleo **paso es pulsar el botón "Obtener acta de la**  Conferencia Taller **de la sesión para?** 16:00 28833875 MORENO LOPEZ, ANTONIO JESUS *Cumple por encima de los requisitos mínimos las …* **sesión", para generar en PDF el acta.**  Becas de movilidad SENECA **Aparecerá el siguiente cuadro de diálogo** 16:30 47425996 NAVARRO CUEVAS, MARTA *No se reúnen los requisitos mínimos de estructura …*

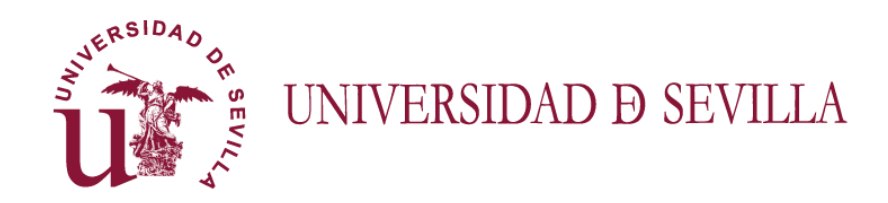

**Para visualizar el acta de la sesión …**

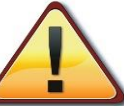

#### **SOLO SE PODRÁ GENERAR EL ACTA DE LA SESIÓN SI TODOS LOS ALUMNOS ASOCIADOS A LA MISMA HAN SIDO CALIFICADOS**

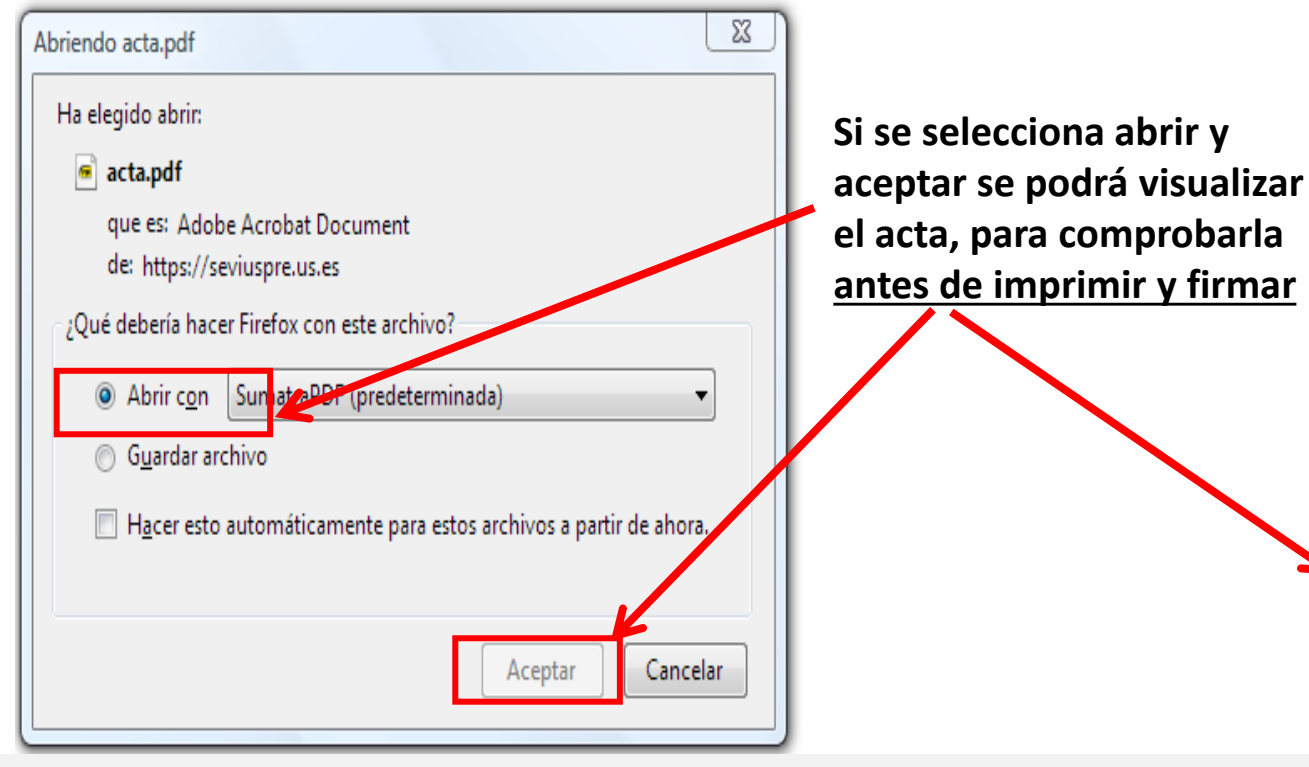

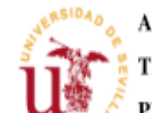

ACTA DE CALIFICACIÓN DE LA COMISIÓN EVALUADORA **TRABAJO FIN DE GRADO** PRIMERA CONVOCATORIA ORDINARIA CURSO 2017-18

En la Facultad de Turismo y Finanzas, reunida la Comisión Evaluadora del Trabajo Fin de Grado cuya composición y otros datos identificativos se detallan a continuación:

Fecha v hora: 04/07/2018 16:00 Lugar: AULA 13 FTF

Presidente: MIGUEL ANGEL RIOS MARTIN Secretario: JUAN ANTONIO GARCIA GRAGERA Vocal: CRISTINA CEBALLOS HERNANDEZ Vocal: VICTORIA E. RUIZ ORCARAY

#### Se otorgan las siguientes calificaciones:

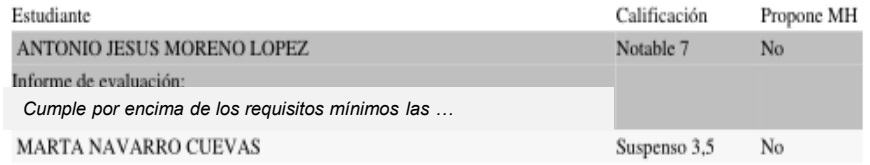

En Sevilla a 30 de abril de 2018.

Firmas de los miembros de la comisión

22 *En la siguiente diapositiva se explica el proceso para la entrega y firma del acta de la sesión*

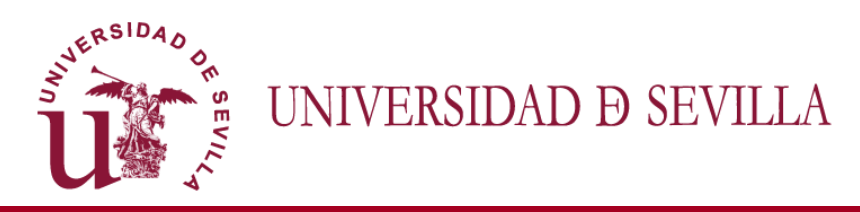

*3. Procedimiento para firmar y depositar en la Secretaría de la FTF el acta de la sesión de evaluación*

**SOLO SE PODRÁ GENERAR EL ACTA DE LA SESIÓN SI TODOS LOS ALUMNOS ASOCIADOS A LA MISMA HAN SIDO CALIFICADOS**

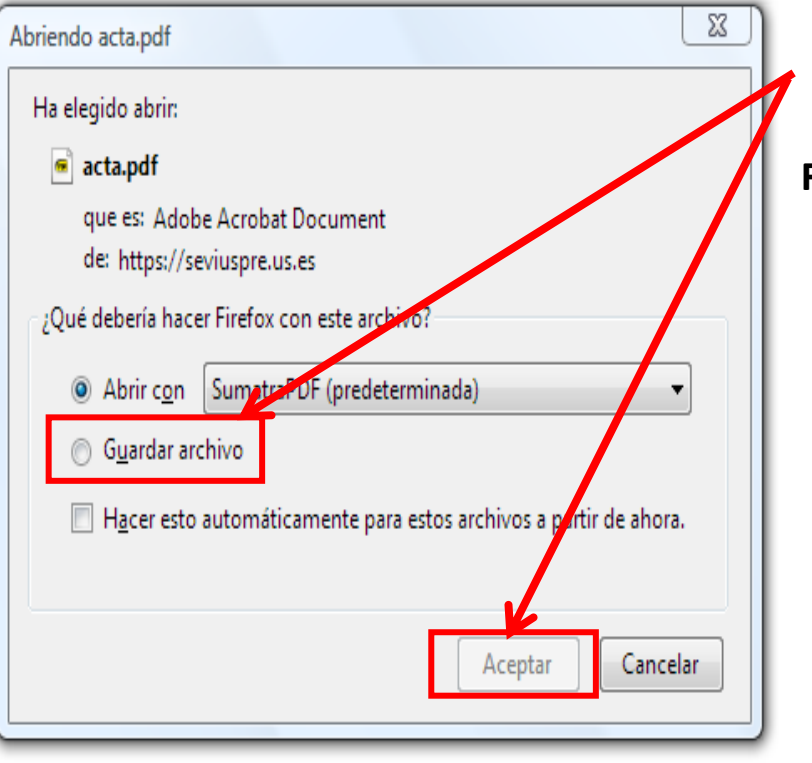

*Procedimiento firma y depósito del acta*

**Firmar el acta y hacerla llegar a Secretaría según el procedimiento establecido en el centro.**

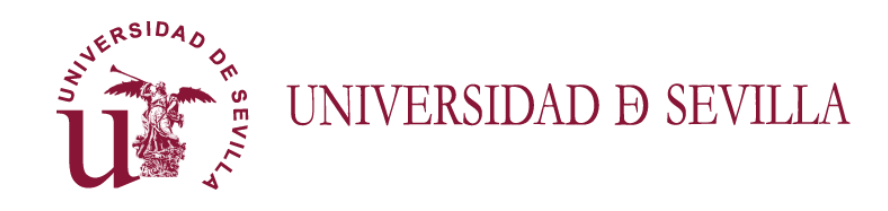

# Gracias por vuestra paciencia y colaboración, sin ellas esto y otras muchas cosas de este centro no serían posibles